# GJC Web Design Virtuemart 3.8+ Afterpay Payment Plugin

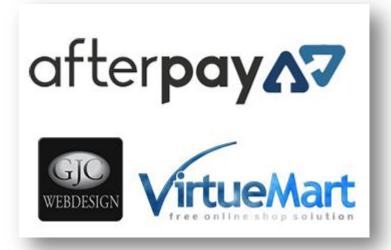

This is the VirtueMart 3.0 Afterpay Payment Plugin. Installs as a native VirtueMart 3.8 Joomla 3 Payment Plugin.

You can download it here -<u>Download</u> Price is €50.00

## **Installation Instructions**

After downloading the package (GJC\_Afterpay\_Payment\_Virtuemart\_3\_unzip\_first) first unzip it.

| 🛐 GJC.VM3.AfterpayAus.payment.plugin.3.6.0_1.0.3.zip | Today 15:07      | 211 KB  |
|------------------------------------------------------|------------------|---------|
| GJC_Afterpay_Payment_Virtuemart_3_Plugin.pdf         | 22/07/2020 22:14 | 1.04 MB |
| 📔 prices.php                                         | Today 15:01      | 13.4 KB |

Use the standard Joomla Installer to install the zip file GJC.VM3.AfterPayAus.payment.plugin.3.6.0\_1.0.3.zip The success message will appear

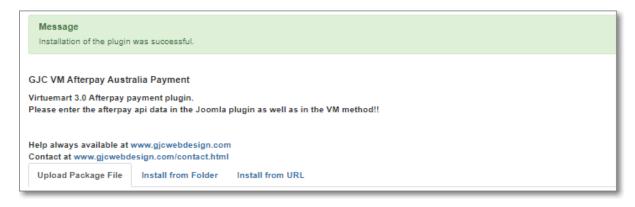

#### Go to the Joomla plugin admin:

Go to Extensions->Plugins and open the plugin "VM Payment Afterpay Australia".

Enter the your ids and keys from Afterpay.

| 🎽 Plugins: VM P                                            | ayment Afterpay Australia                                                   |
|------------------------------------------------------------|-----------------------------------------------------------------------------|
| 🗹 Save                                                     | ✓ Save & Close Close                                                        |
| Plugin                                                     |                                                                             |
| VM Payment Aft                                             | erpay Australia                                                             |
| vmpayment / afterpayaus                                    |                                                                             |
| GJC VM Afterpay Austral                                    | ia Payment                                                                  |
| Virtuemart 3.0 Afterpay pay<br>Please enter the afterpay a | /ment plugin.<br>pi data in the Joomla plugin as well as in the VM method!! |
| Help always available at wy<br>Contact at www.gjcwebdes    |                                                                             |
| Show on product detail                                     | No Yes                                                                      |
| Show on product<br>categories                              | No Yes                                                                      |
| Payment Mode                                               | Sandbox Live                                                                |
| Sandbox Credentials                                        |                                                                             |
| Merchant Id                                                |                                                                             |
| Merchant Key                                               |                                                                             |
| Live Credentials                                           |                                                                             |
|                                                            |                                                                             |
| Merchant Id                                                |                                                                             |
| Merchant Key                                               |                                                                             |

It is a requirement of afterpay that the info displays are shown on the product pages.

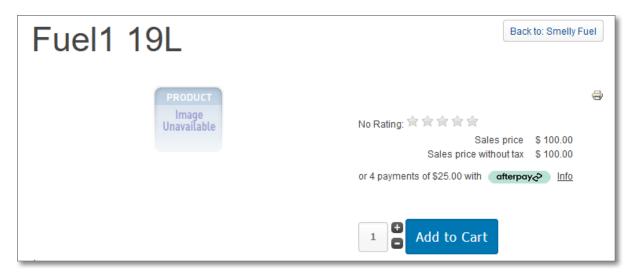

To achieve this you need to replace your VM sublayout prices.php with the one supplied in the unzip package.

By ftp transfer the file to templates\YOUR\_TEMPLATE\html\com\_virtuemart\sublayouts\prices.php

If there is already a prices.php there first rename it to prices.php\_original so it is possible to recover it.

| Name                | Size  | Change  |
|---------------------|-------|---------|
| Login.php           | 8 КВ  | 14/01/2 |
| 🥁 prices.php 🛛 🚽    | 14 KB | 29/10/2 |
| prices.php_original | 6 KB  | 14/01/2 |
| 🔐 products.php      | 7 KB  | 20/05/2 |
| 📑 rating.php        | 2 KB  | 17/12/2 |

#### Make a new Payment Method:

Now go to Components->Virtuemart and browse to Shop->Payment methods. Click on "New".

| Payment Method [ List ] |                             |                    |                     |                             |
|-------------------------|-----------------------------|--------------------|---------------------|-----------------------------|
| Clone payment           | <ul> <li>Publish</li> </ul> | Unpublish          | Z Edit              | X Delete A Permissions Help |
| VirtueMart              |                             | Payment Name       | Payment Description | on Shopper Group            |
| PRODUCTS                |                             | Cash on collection |                     |                             |
| In ORDERS & SHOPPE      | s 🗆                         | Paypal             |                     |                             |
| 🎤 MANUFACTURERS         |                             |                    | /                   |                             |
| 🔏 SHOP                  |                             |                    |                     |                             |
| 🔏 Shop                  |                             |                    |                     |                             |
| Media Files             |                             |                    |                     |                             |
| 🔜 Shipment Methods      |                             |                    |                     |                             |
| Payment Methods         | •                           |                    |                     |                             |
|                         |                             |                    |                     |                             |

The configuration page will open.

Give the new method a title like ' Afterpay Payments' and select ' VM Payment AfterPay Australia' as the method. An explanation can go in the description.

| Payment Method                                                  | [New]                  |                               |
|-----------------------------------------------------------------|------------------------|-------------------------------|
| ✓ Save & Close                                                  | Save Save Cancel       | I 🚱 Help 🔒 Permissions        |
| English (United Kingdom)                                        | ſ                      | Payment Method Information    |
| PRODUCTS     ORDERS & SHOPPERS                                  | Payment Method         |                               |
| MANUFACTURERS SHOP                                              | Payment Name           | Afterpay Payments             |
| 🔏 Shop                                                          | Sef Alias              |                               |
| Media Files                                                     | Published              | 🔿 No 💿 Yes 🔺                  |
| Shipment Methods Payment Methods CONFIGURATION                  | Payment Description    |                               |
| TOOLS                                                           | Payment Method         | VM Payment AfterPay Australia |
| VirtueMart 3.8.4 10335                                          | Shopper Group          | Available for all             |
| Like VirtueMart?<br>Become a Supporter<br>Reliable Security and | List Order<br>Currency | Australian dollar             |

After clicking "Save" various other settings are available - restrict to Australia only for example.

| SHOP                                          | Payment Name        | Afterpay Payments             |            |  |
|-----------------------------------------------|---------------------|-------------------------------|------------|--|
| SHUP                                          | Payment Name        | Alterpay Payments             |            |  |
| 🟭 Shop                                        | Sef Alias           | afterpay-payments             |            |  |
| Media Files                                   | Published           | 🔿 No 💿 Yes                    |            |  |
| 🔋 Shipment Methods                            |                     |                               |            |  |
| Payment Methods                               | Payment Description |                               |            |  |
|                                               |                     |                               |            |  |
| 🕹 TOOLS                                       | Payment Method      | VM Payment AfterPay Australia |            |  |
| VirtueMart 3.8.4 10335                        | Minimum amount      |                               |            |  |
| Like VirtueMart?                              | Maximum amount      |                               |            |  |
| Become a Supporter<br>Reliable Security and   | Shopper Group       | Available for all             |            |  |
| Advanced Development<br>thanks to our members | Categories          | Available for all             |            |  |
| VirtueMart membership<br>Buy now              | Blocking categories | Available for all             |            |  |
|                                               | Countries           | Australia 🛇                   |            |  |
|                                               | Blocking countries  | Available for all             | $\searrow$ |  |
|                                               | Shipments           | Available for all             | · W        |  |
|                                               | List Order          | 0                             |            |  |
|                                               | Currency            | Australian dollar             |            |  |
|                                               |                     |                               |            |  |

### **Prices display:**

Afterpay also require a specific layout for the price displays. This is done via a prices.php over ride.

FTP this to your templates\YOUR\_TEMPLATE\html\com\_virtuemart\sublayouts\ folder

the display will be then like this:

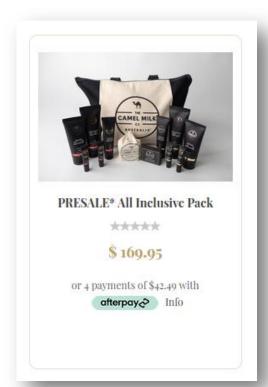

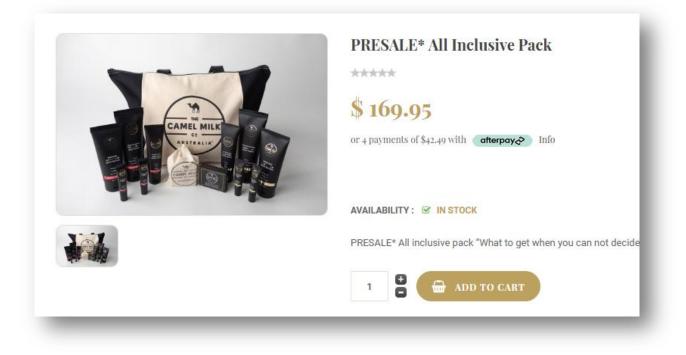

#### **Configuration:**

Save and then click the "Configuration" tab.

Configuration is very simple: you just need your ids and keys from Afterpay. Use the Sandbox for testing and Live for live. You can add a fee and choose the various Status for the transactions.

Add the logo from the folder plugins\vmpayment\afterpayaus\images\afterpay\_logo.gif to the folder images/virtuemart/payment/

There is also a debug option if you have some configuration problems.

```
Debug Line 228 checkConditions
1
Debug Line 236 Sales Price in Payment currency
 Array
 (
    [curr] => 9
    [amt] => 77.80909
 )
Debug Line 244 Pay in installments
 19.4522725
Debug Line 251 Min - Max Allowed from Afterpay
 Array
 (
     [0] => stdClass Object
        (
             [type] => PAY_BY_INSTALLMENT
             [description] => Pay over time
             [maximumAmount] => stdClass Object
               (
                    [amount] => 1000.00
                     [currency] => AUD
                )
         )
 )
Debug Line 280 Min Allowed in Shop Curr
 0
Debug Line 281 Max Allowed in Shop Curr
 1000
Debug Line 282 Cart total in Shop Curr
 77.80909
```

| E                        | Save Save Cancel 🕑 Help 🔒       | Permissions          |
|--------------------------|---------------------------------|----------------------|
|                          | AfterPay Settings               |                      |
|                          | Payment Mode                    | Sandbox Live         |
| \$                       | AfterPay Test Credentials       |                      |
|                          | Merchant Id                     |                      |
|                          |                                 |                      |
|                          | Merchant Key                    | 8                    |
| 10335                    | AfterPay Live Credentials       |                      |
| oorter                   | Merchant Id                     |                      |
| y and<br>opment<br>mbers | Merchant Key                    | 0d97                 |
| pership                  | AfterPay Restrictions and Logos |                      |
|                          | Currency                        |                      |
|                          | Payment Currency                | Australian dollar \$ |
|                          | Cost Per Transaction            |                      |
|                          | Cost percent Total              |                      |
|                          |                                 |                      |
|                          | Tax Rule                        | Apply no rule        |
|                          | Payment Logo                    | afterpay_logo.gif ⊗  |
|                          | Configure Order Stauses         |                      |
|                          | Status for Pending Transaction  | Confirmed by shopper |
|                          | Status for Success Transaction  | Confirmed •          |
|                          | Status for Failed Transaction   | Cancelled            |
|                          | Debug                           | No O Yes             |

| Selected payment                                                                                                    |         |          |
|----------------------------------------------------------------------------------------------------|---------|----------|
| afterpay Afterpay Payments                                                                                                    |         |          |
| or choose another payment                                                                                                    |         |          |
| afterpays Afterpay Payments                                                                                                    |         |          |
| after <b>pay^7</b>                                                                                                    |         |          |
| Your payment schedule. Four interest-free payments totaling \$77.81                                                                                                    |         |          |
| \$19.45       \$19.45       \$19.45         Image: Constant of the stall of the stall stall stal |         |          |
| What is Afterpay<br>You will be redirected to afterpay after confirm order                                                                                                    |         |          |
| Cash on collection (Fee \$ 1.48)                                                                                                    |         |          |
|                                                                                                    |         |          |
| Total:                                                                                                    | \$ 7.07 | \$ 77.81 |

## **Approval from Afterpay**

Applications will be handled as below.

- 1. Merchant begins their application for Afterpay at get.afterpay.com Ecommerce platform will be "Other"
- 2. Merchant completes the application
- 3. Afterpay reviews and performs due diligence
- 4. If any clarification or further documentation is required, that is emailed to the merchant
- 5. Once approved, an Afterpay Merchant ID is created
- 6. API Credentials are generated
- 7. In the case of Virtuemart, an Afterpay technical team member contacts the merchant to build a plan to launch
- 8. That Afterpay technical team member will, once they know this is Virtuemart and that you are involved, send the API creds
- 9. Launch

They say to mention VM and GJC Web design in the application at step 7 and this will speed the process as its an "approval lite" that is being done

Our plugin is relatively simple to install and configure and if you need any help we are always here. Just read some of the reviews on Joomla Extensions to see what other customers think of our service!

http://extensions.joomla.org/extensions/extension-specific/virtuemart-extensions/virtuemartshipping/20740 "I have used GJC Web Designs products a couple of times and found both the extension and the support "A" grade. Recently I requested some mods for the VM Australia post module. Their quote was surprisingly inexpensive but more importantly the speed of development and the follow-up serves was exemplary. This was most important as my client really needed the mod and fast! I experienced a couple of initial problems due to my own mis-understanding of the installation process and they checked my site within minutes and my module was working as expected. GJC Web Designs is the best outfit I have dealt with in relation to joomla and Virtuemart and my 5star rating says it all. Thoroughly recommended"

We hope you are happy with your Afterpay payment plugin and would love to hear any feedback or suggestions. Please use our <u>Support</u> page.

Any reviews are of course encouraged at Joomla Extensions.

Thank you,

John

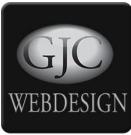